## 透视分析表格添加序列号

提示:本文档的示例代码仅适用于本文档中的示例报表/场景。若实际报表/场景与示例代码无法 完全适配(如使用功能不一致,或多个宏代码冲突等),需根据实际需求开发代码。

- [示例说明](#page-0-0) [设置方法](#page-0-1)
- [宏类型](#page-0-2)
- [宏代码](#page-0-3) [资源下载](#page-1-0)

## <span id="page-0-0"></span>示例说明

适用场景: 此宏示例只是透视分析方法调用增加列的一个简单示例,实际代码应用只符合当前的报表场景,并且必须是清单明细数据,存在两个字段以 上(包含两个字段)的行区不支持进行汇总合计。若是有其他的场景要求,相关宏代码需要自行调整。

透视分析添加排序列。效果图如下:

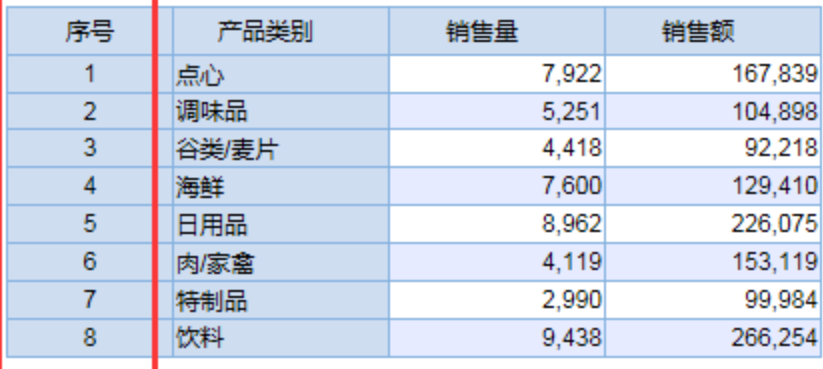

<span id="page-0-1"></span>设置方法

- 1. 在"**分析展现**"节点下,创建一张透视分析。
- 2. 选中透视分析,右键选择 编辑宏 进入报表宏界面。
- 3. 在报表宏界面新建客户端模块,在弹出的新建模块对话框中选择对象为INSIGHT;事件为onRenderTable;并把下面宏代码复制到代码区域。

## <span id="page-0-2"></span>宏类型

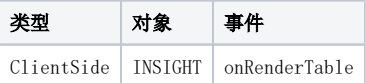

<span id="page-0-3"></span>宏代码

```
function main(insight) {
    //
     columnName = "";
     addSortColumn(insight, columnName);
}
//
function addSortColumn(insight, columnName) {
    var mainTable = insight.grid.mainTable; //
    var columnFieldSize = insight.grid.columnFieldList.length; //
     var measureFieldSize = insight.grid.measureFieldList.length; //
    var headSize = columnFieldSize > 0 ? (measureFieldSize > 1 ? columnFieldSize + 1 : columnFieldSize) : 1;
    var idx = 0;
    var rowSpan = 1;
    var trObj = mainTable.rows[0];
     while (trObj != null) {
         if (headSize > 1) {
            headSize--;
             var firstChild = trObj.firstChild;
             var blankTd = firstChild.cloneNode(true);
             trObj.insertBefore(blankTd, firstChild);
         } else if (rowSpan > 1) {
             rowSpan--;
         } else {
             var firstChild = trObj.firstChild;
             var blankTd = firstChild.cloneNode(true);
            if (idx == 0) {
                 var span = blankTd.firstChild.firstChild.nextSibling;
                span.innerHTML = columnName;
             } else {
                 blankTd.align = 'center';
                 blankTd.innerHTML = "" + idx;
 }
             idx++;
             trObj.insertBefore(blankTd, firstChild);
             rowSpan = firstChild.rowSpan;
 }
         trObj = trObj.nextSibling;
     }
}
```
## <span id="page-1-0"></span>资源下载

资源: migrate.xml